KODAK WINDOWS SOFTWARE PRO ZHOTOVOVÁNÍ DIGITALIZOVANÝCH DENTÁLNÍCH SNÍMKŮ

# KODAK RVG 5100 a KODAK RVG 6100

Návod k použití

# ČESKY

PŘEDMLUVA INSTALACE SOFTWARU SPUŠTĚNÍ PROGRAMU KODAK WINDOWS SLOŽKA PACIENTA HLAVNÍ STRÁNKA ZOBRAZOVACÍHO MODULU ZÁKLADNÍ FUNKCE POŘÍZENÍ SKIAGRAFICKÉHO SNÍMKU POUŽITÍ ONLINE HELP LICENCE KODAK WINDOWS

## PŘEDMLUVA

Tento návod k použití obsahuje pokyny k instalaci a použití softwarového produktu KODAK WINDOWS na počítačích používajících operační systémy Windows 2000 nebo XP (více informací naleznete v online help) spolu s:

- KODAK RVG s licencí Kodak
- KODAK 1000 intraorální kamerou
- KODAK 8000 a Digipan™ digitálním panoramatickým RTG přístrojem

Všechna tato zařízení jsou třídy I v souladu s přílohou VII normy 93/42/EEC o zdravotnických přístrojích. Jejich značení EC prokazuje soulad s požadavky této evropské direktivy.

Software je plně modulární, tedy slouží k obsluze jak KODAK RVG, tak KODAK 1000, KODAK 8000 nebo Digipan™ případně kombinaci těchto zařízení.

Tento návod k použití sestává z pěti hlavních témat:

- instalace softwaru
- složka pacienta
- základní funkce
- pořízení snímku
- použití online help

Všechny funkce softwaru Kodak Windows jsou vysvětleny také v elektronickém manuálu (online help). Jeho použití je rovněž popsáno v tomto návodu.

## Propojení pacientského softwaru s Kodak Windows

Je-li software Kodak Windows provozován v kombinaci se softwarem pro řízení ordinace, bude používat jeho vlastní databázi pacientů. Pacientská databáze KODAK WINDOWS v takovém případě zmizí a k použití zůstane jen zobrazovací modul softwaru KODAK WINDOWS.

Podrobnější informace o tom, jak propojit stávající systém řízení ordinace a pacientskou databázi se zobrazovacím modulem Kodak Windows naleznete na CD-Rom v adresáři D:\OEM.

# Podmínky záruky

Úplné podmínky záruky jsou zobrazovány na obrazovce počítače v průběhu instalace programu.

## Požadavky na systém

Minimální konfigurace potřebná pro Kodak Windows:

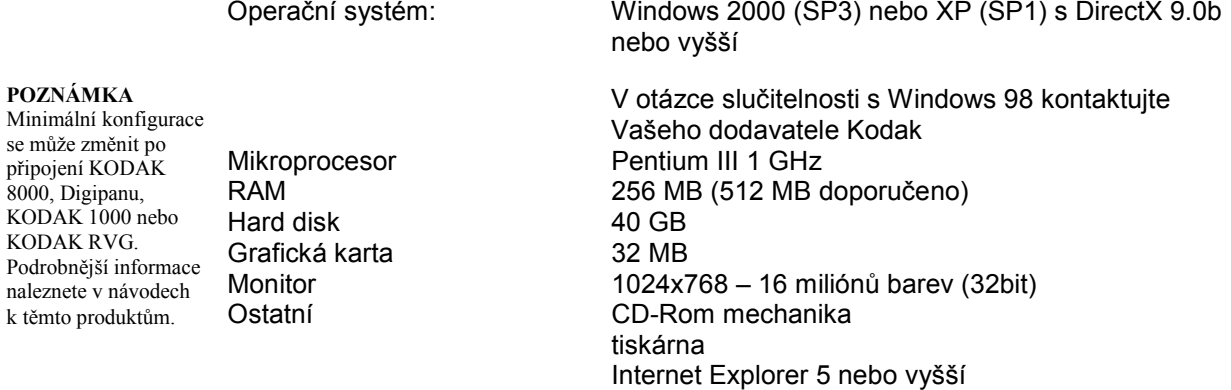

DirectX 9.0b je k dispozici na CD/Rom Kodak Windows adresáři D:\DirectX9. Pokud máte k dispozici Adobe Akrobat Leader ke zobrazení souborů PDF na CD-Rom, můžete jej nainstalovat z adresáře D:\Acrobat.

## Zabezpečení dat

Radiologické snímky obsahují cenné informace, jejichž ztrátě, např. z důvodu poruchy pevného disku, je třeba předejít.

Doporučuje se proto databázi denně zálohovat na jiné velkokapacitní paměťové médium (streamer, ZIP, DAT …). Zálohovaná daty by měla být uložena na bezpečném místě.

## INSTALACE SOFTWARU Spuštění instalačního programu

- 1) Založte do CD mechaniky CD ROM Kodak Windows.
- 2) Po založení CD se objeví uvítací obrazovka. Pokud se CD nespustí automaticky, klikněte na ikonu "Spustit" v nabídce "Start". Poté vyberte z menu položku "Run". V okně, které se objeví zadejte v příkazovém řádku "D:\Setup.exe" (má-li Vaše mechanika CD jiný znak než "D", zadejte jej namísto "D"). Potom klikněte OK nebo stiskněte klávesu "Enter".
- 3) Postupujte podle pokynů instalačního programu a dokončete správně všechny kroky instalační procedury.

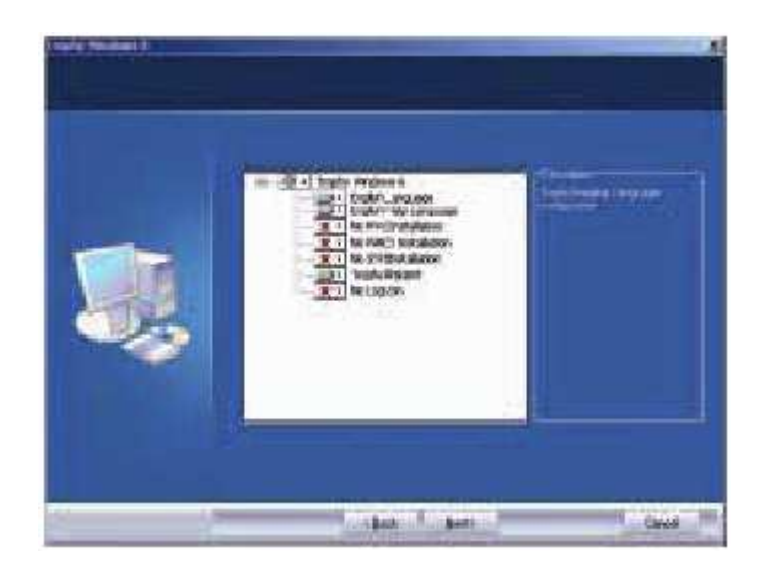

- 4) V menu vyberte zařízení, které chcete nainstalovat do Vašeho počítač. Příslušné ovladače budou nainstalovány automaticky.
- 5) Po ukončení instalace restartujte počítač.

POZNÁMKA: Pokud budete v budoucnu doplňovat další zařízení Kodak, spusťte znovu instalační program, zvolte položku Modify na obrazovce, která se objeví a zvolte požadované zařízení. Ovladače nového zařízení budou doinstalovány. Další informace naleznete v návodech k použití jednotlivých zařízení Kodak. Pokud máte v počítači nainstalovánu některou z předcházejících verzí Kodak Windows (Trophy Windows), před spuštěním instalačního programu ji nejprve odinstalujte!

#### POZNÁMKA

Ovladače veškerých zařízení Kodak budou automaticky nainstalovány podle provedeného výběru v nabídce.

## Instalace softwaru na jedinou pracovní stanici

Založte instalační disk a postupujte podle pokynů na obrazovce.

## Instalace softwaru do sítě

Při práci v síti je třeba nainstalovat softšare na všechny pracovní stanice. V souboru pacienta je třeba určit cestu k databázi. Zadejte ji v nabídce Volby, Preference, Soubor pacienta (Options, Preferences, Patient File) např.: //servername/database-path/.

## LICENCE KODAK WINDOWS

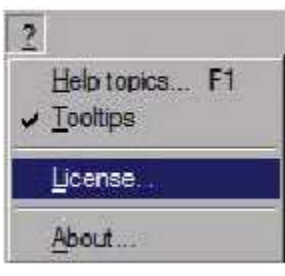

Po instalaci Kodak Windows začne běžet 30 denní lhůta pro registraci softwaru. Po tuto dobu můžete oužívat program v plném rozsahu, ale po uplynutí této lhůty se zablokuje funkce snímkování, takže nebudete moci pořídit žádný další nový snímek.

Zobrazování a práce se snímky zůstanou i po uplynutí této lhůty zachovány.

Aktivaci softwaru a zadání licenčních informací proveďte takto: Spusťte Kodak Windows, zvolte libovolného pacienta a vstupte do zobrazovacího modulu.

V zobrazovacím modulu otevřete nabídku "?" a klikněte na položku Licence... Otevře se okno pro zadání informací potřebných k aktivaci Vašeho softwaru.

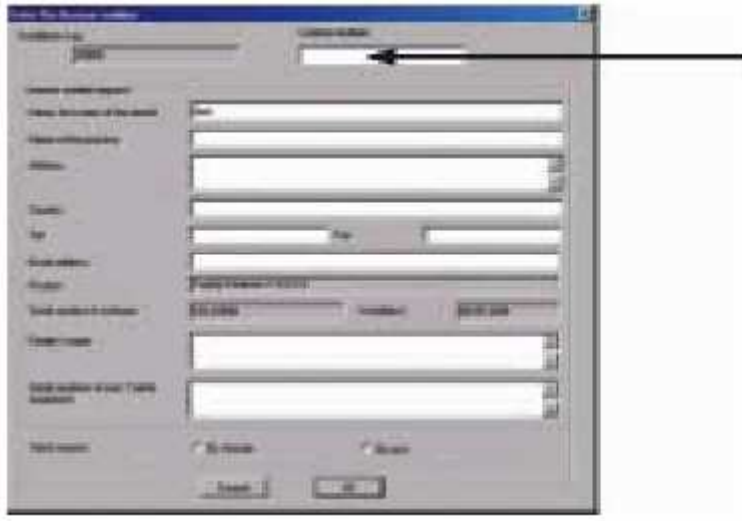

Výrobní číslo Vašich Kodak Windows je již ve formuláři automaticky zadáno stejně jako verze softwaru. Výrobní číslo je kromě toho uvedeno na Vašem CD Kodak Windows. Instalační klíč je automaticky vygenerován podle výrobního čísla a podle typu Vašeho počítače, do nějž jste Kodak Windows nainstalovali.

Upozornění: SW Kodak Windows můžete pod jedním výrobním číslem instalovat na maximálně 5 různých počítačů. Každý z počítačů vygeneruje svůj vlastní instalační klíč, který musíte odeslat popsaným způsobem k registraci licenčnímu oddělení Kodak. Budete-li potřebovat více než 5 počítačů s naistalovaným SW Kodak Windows, musíte si objednat CD ROM s licenčním upgradem, který Vám umožní instalaci na dalších 5 počítačů.

POZNÁMKA: Při upgradu nebo reinstalaci Kodak (Trophy) Windows budete muset vždy znovu aktivovat licenci sofwaru a požádat o nová čísla pro nové počítače.

Vyplněný formulář můžete odeslat buď prostřednictvím Internetu nebo faxem či dopisem. Licenční číslo obdržíte obratem e-mailem, facem nebo poštou. Toto číslo potom zdaejte do pole "Číslo licence" ("License number") v pravém horním rohu formuláře. Tím bude aktivace Vašeho softwaru kompletní.

Použijete-li volbu "Odeslat Internetem" ("Send by Internet"), vytvoří se automaticky emailová zpráva k odeslání na adresu: license@trophy-imaging.com

Použijete-li volbu "Odeslat poštou" ("Send by post") bude vyplněný formulář automaticky vytištěn. Výtisk potom můžete odeslat buďto zástupci Kodak v české republice nebo na adresu:

Trophy Radiologie UK LTD One Rochester Court Medway city estate – Rochester United Kingdom

nebo

Kodak - Trophy Licencse Service 4 rue F. Pelloutier Croissy-Beaubourg 77437 Marne la Vallée Cedex 2 France

případně odeslat faxem na číslo

Francie: +33 164 808 499

nebo

Velké Británie: +44 634 731 255

# SPUŠTĚNÍ SOFTWARU KODAK WINDOWS

Software Kodak Windows spustíte:

- Dvojím kliknutím na zástupce na ploše (viz níže)
- Kliknutím na tlačítko Start a v otevřeném menu výběrem:

#### - Programy

- Složky Kodak a kliknutím na program Kodak Windows

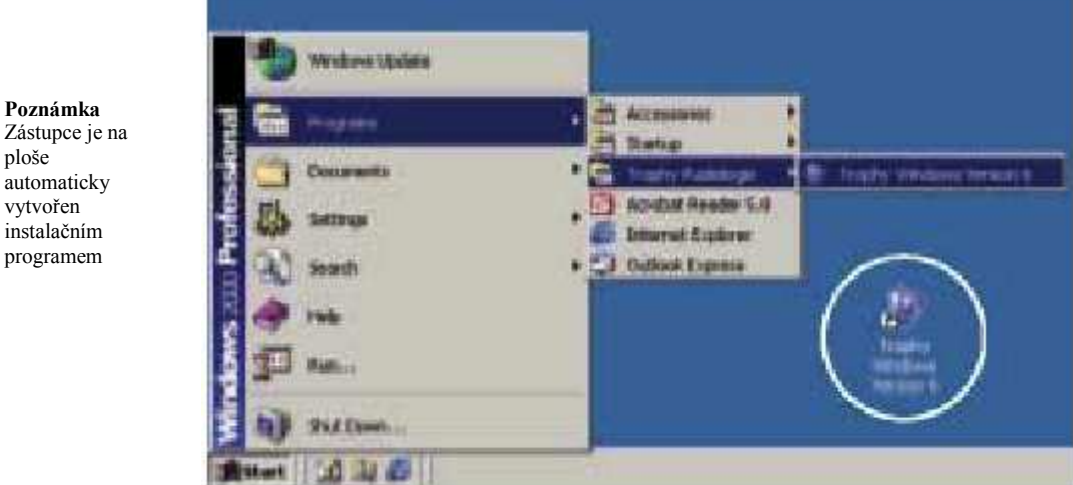

Zástupce je na ploše automaticky vytvořen instalačním programem

## SOUBOR PACIENTA

Soubor pacienta se na obrazovce objeví v této podobě:

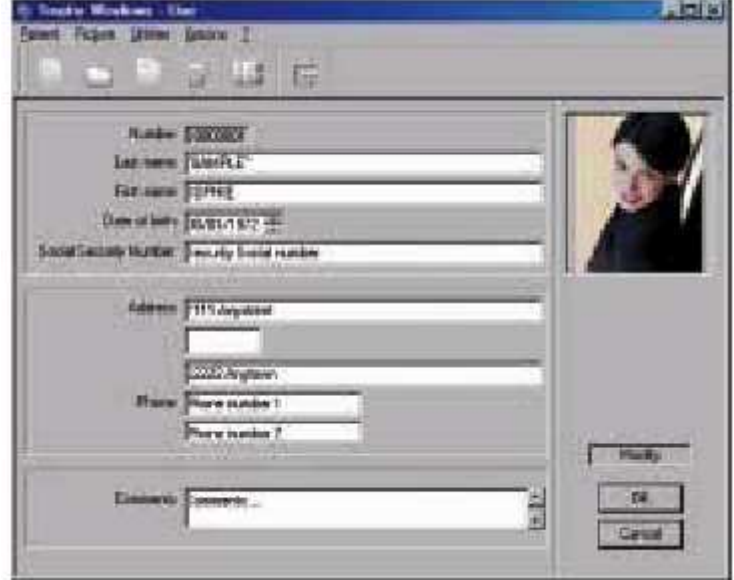

Okno sestává z 5 oblastí (shora dolů):

- Záložka programu obsahující jméno lékaře.
- Nabídkový řádek: obsahuje 5 hlavních nabídek: Pacient, Obrázek, Utility, a ?( Patient, Picture, Utilites, Options a ?. Kliknutím na tyto nabídky získáte přístup k příslušným funkcím softwaru.
- Řádek ikon: Tyto ikony zrychlují přístup k požadovaným funkcím bez nutnosti procházet nabídkovým stromem.Zleva doprava jsou ikony: Vytvořit / Nalézt / Upravit / Odstranit / Zobrazení / Konec. Každá ikona nabízí nápovědu, tzn. tooltip.
- Soubor pacienta: Obsahuje pole, která vyplňujete na kartě pacienta ( Příjmení, Jméno, věk,…)
- Na pravé straně okna je rezervováno místo pro vložení fotografie pacienta ( s použitím nabídky Obrázek).

## Vytvoření souboru pacienta

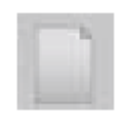

POZNÁMKA Pole Příjmení,

narození musí být povinně vyplněna

Nový soubor pacienta vytvoříte:

- buď kliknutím na ikonu Vytvořit
- nebo kliknutím na položku Vytvořit v nabídce Pacient.

Pod místem rezervovaným pro fotografii pacienta je signalizace, že se nacházíte v režimu "Vytvořit ". Nyní můžete začít se zadáváním údajů o pacientovi.

Šipka se automaticky přemístí do pole Příjmení.Do následujících polí přejděte:

- buď použitím klávesy TAB na klávesnici (SHIFT + TAB Vás vrátí do předcházejícího pole)

- Zvýrazněním znaků nebo celých slov a nasledným stiskem klávesy DEL.

Potvrzení zadaných údajů provedete kliknutím na OK nebo stiskem klávesy RETURN – Řádkovač.

Program přijímá pouze data zadaná v přípustném rozmezí (např, 40/10/0000 nebo 26/07/00 nebudou akceptována).

Program testuje, zda již nebyl uložen záznam s identickými údaji.Pokud takový záznam nalezne, objeví se hlášení Tento soubor již existuje – This file already exists.Soubor musí být zadán znovu s údaji změněnými přinejmenším v třech mandatorních polích (jméno, příjmení, datum narození).

#### Vložení fotografie do souboru pacienta (ve formátu TIFF nebo BMP)

- klikněte na Vložit obrázek – Insert picture, otevře se dialog se seznamem uložených snímků pacienta, z něhož vyberete požadovaný.

- nebo kliknutím do požadovaného pole Znak vymažete: - Klávesou Zpět – Backspace. jméno a datum

Digitální radiografické systémy Kodak RVG – Návod k obsluze (CS4000-cz) Strana 12

- Potvrďte výběr kliknutím na Otevřít - Open. Vybraný snímek se objeví v rezervovaném prostoru na kartě – souboru pacienta.

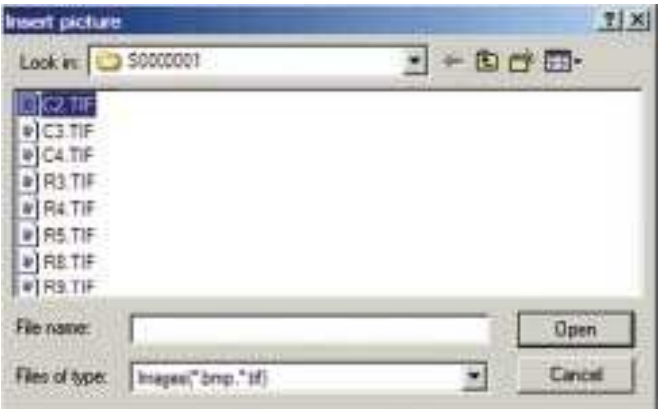

POZNÁMKA V příkladu vpravo je zvolen snímek, který má název  $C2$  fif

#### Nahrazení fotografie

- Klikněte na Vložit obrázek - Insert Picture v nabídce Obrázek - Picture. V následném dialogu potvrďte OK. Dále pokračujte stejně jako při prvním vložení snímku.

#### Odstranění fotografie

- Klikněte na Odstranit obrázek - Remove Picture v nabídce Obrázek - Picture v následujícím dialogu klikněte na OK.

## Vyhledání souboru pacienta

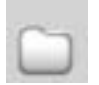

Existující soubor pacienta vyhledejte:

- Kliknutím na ikonu Vyhledat
- Otevřením nabídky Pacient Patient a kliknutím na Vyhledat Find

Na obrazovce se objeví okno sestávající z pole pro zadávání vyhledávacího řetězce, alfanumerické klávesnice, seznamu pacientů a 4 ikon (Zobrazení, Vyhledat, Upravit a Zrušit).

Je-li zadávací okno prázdné (např. po otevření okna), zobrazí se seznam pacientů.

Soubor pacienta se zobrazí po kliknutí zadaných několika písmen jména nebo po vypsání celého jména pacienta. Program vypíše seznam pacientů, jejichž jména obsahují zadaný vyhledávací řetězec.

- Poté se soubor pacienta otevře:
- Buďto kliknutím na ikonu Otevřít
- nebo dvojím kliknutím na jméno pacienta (vstup do zobrazovacího modulu)

nebo kliknutím na ikonu zobrazovacího modulu při označeném jménu pacienta.

## Úprava dat souboru pacienta

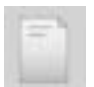

- Soubor pacienta lze upravit:
- Označením pacienta kliknutím na jeho jméno a poté kliknutím na ikonu Upravit - nebo z nabídky Pacient kliknutím na položku Upravit

Pod místem vyhrazeným pro fotografii pacienta je signalizace, že se nacházíte v režimu úpravy dat. Šipka je automaticky přemístěna do pole Příjmení . Nyní můžete změnit informaci obsaženou v tomto poli.

Stejným způsobem postupujte v ostatních polích, do nichž se přesunete postupně stiskem klávesy TAB nebo přímo kliknutím do požadovaného pole.

Změněné údaje potvrďte kliknutím na OK (provedené změny můžete naopak zrušit kliknutím na Zrušit - Cancel).

## Otevření zobrazovacího modulu

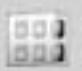

- Po výběru pacienta otevřete zobrazovací modul:
- Kliknutím na ikonu Zobrazení Imaging
- Z nabídky Pacient kliknutím na Zobrazení Imaging

Poté se zpřístupní všechny snímky příslušející zvolenému pacientovi a každý nově pořízený snímek bude přiřazen tomuto vybranému pacientovi.

### Odstranění souboru pacienta

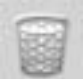

- Soubor pacienta odstraníte:
- Kliknutím na ikonu Odstranit Delete
- Z nabídky Pacient kliknutím na poloku Odstranit Delete

Následuje dialog vyžadující potvrzení akce.

Poté se objeví výstraha Upozornění – všechny snímky budou odstraněny - Caution - All images will be deleted!

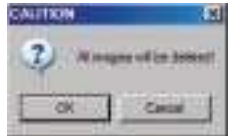

UPOZORNĚNÍ: Odstranění souboru pacienta způsobí nevratnou ztrátu všech snímků, které se k němu vztahují.

Potvrďte akci kliknutím na OK nebo zrušte kliknutím na Zrušit - Cancel (můžete rovněž použít klávesy Řádkovač - RETURN namísto OK a ESC namísto Zrušit -Cancel).

Doporučujeme vždy zálohovat data na jiné nezávislé médium. Zabráníte tím nechtěné ztrátě informací.

## Uzavření programu

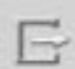

- Program opustíte:
- Kliknutím na ikonu Konec
- Z nabídky Pacient kliknutím na Konec Exit

## Nabídka Options – volby (nastavení)

Tato nabídky je přístupná z databáze pacientů a ze zobrazovacích programů. Z programu databáze je přístupná nabídka: Obecné -General a Pacient - Patient.

#### Záložka Obecné - General

Pod touto záložkou lze zkontrolovat, zda je software KODAK WINDOWS registrován na Vaše jméno a zvolit jazyk softwaru i kontextové pomoci – online help. Jazyk zvolíte z rozbalované nabídky kliknutím na požadovaný jazyk.

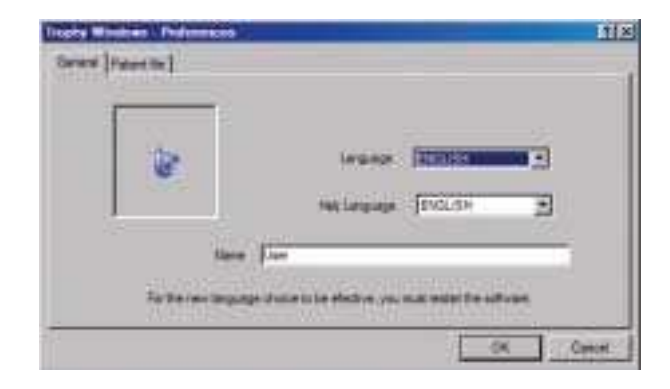

Poté se objeví zpráva, že je potřeba restartovat počítač, aby změna nabyla účinnosti.

- Klikněte na OK.
- Ukončete program a restartujte počítač.

#### Záložka Pacient

UPOZORNĚNÍ Výchozím adresářem po instalaci Kodak Windows je C:\Program Files\Trophy Radiologie.

V okně pod touto záložkou se zadává cesta k databázi pacientů - database path (souborů pacientů a snímků). Všechny soubory pacientů a snímků jsou uloženy v databázi. Přístup k adresáři je definován cestou, např. \Program Files\Trophy Radiologie pod C:\ hlavní adresář na pevném disku

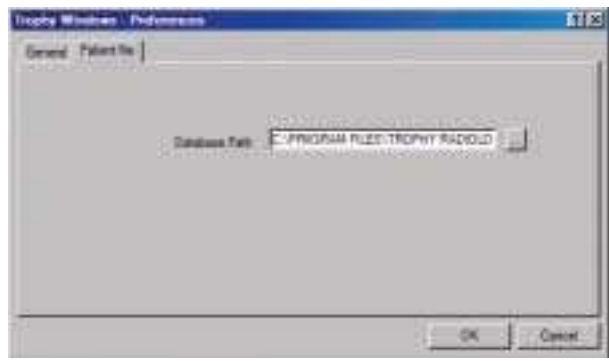

Tlačítko "…" se používá k výběru cesty ve vyhledávači Windows Explorer.

# HLAVNÍ OBRAZOVKA ZOBRAZOVACÍHO MODULU

Podrobnější informace o zobrazovacím modulu jsou uvedeny v online help

Zobrazovací modul Kodak Windows umožňuje spravovat všechny snímky pořízené ve Vaší ordinaci a upravovat je tak, aby poskytly maximum diagnostické informace. Všechny snímky pořízené na digitalizovaných zařízeních Kodak jsou ukládány a upravovány ve zobrazovacím modulu Kodak Windows.

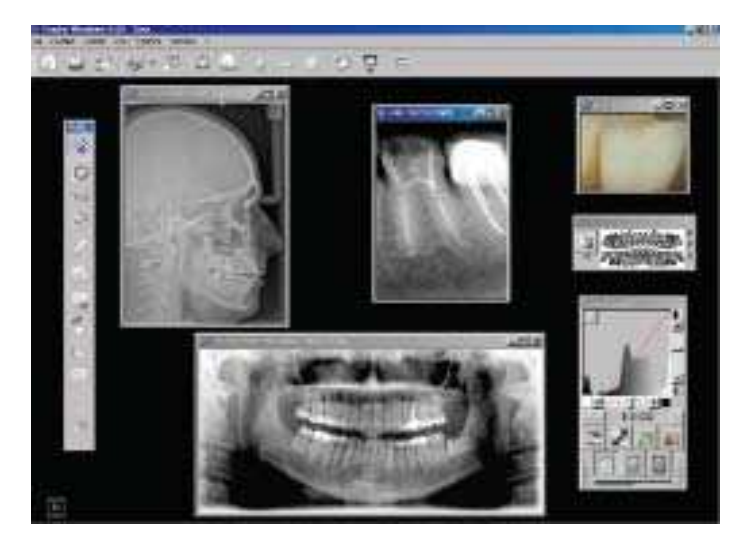

Hlavní obrazovka zobrazovacího modulu sestává z těchto částí (shora dolů):

- Nabídkový řádek: obsahuje všechna hlavní menu a také dynamická menu, která se objevují v závislosti na typu zvoleného snímku.

- Nástroje: blok nástrojů obsahuje všechny hlavní funkce určené k práci se snímky, mimo jiné otevření a uložení, pořízení a tisk snímků.

- Kontextový blok nástrojů: funkce v tomto bloku se mění v závislosti na typu zvoleného snímku (RVG, panoramatický, cephalometrický…). Tento blok lze přemístit na jakékoliv místo na obrazovce.

- Snímky: jsou vykresleny v pevně umístěných nebo volných oknech. Typu snímku odpovídá informace uvedená v titulku.

- Dentální oblouk: toto okno zobrazuje zuby v dentálním oblouku, jejichž snímky jsou uloženy v databázi a slouží zároveň k otevření různě definovaných historií *z*ubů.

- Ovládací panel: funkce ovládacího panelu se mění v závislosti na typu snímku, který je otevřen na obrazovce a umožňuje upravovat snímek a vizualizovat veškeré informace obsažené v různých částech snímku.

# ZÁKLADNÍ FUNKCE

Ukládání a otvírání snímků stejně jako jejich pořizování a tisk lze ovládat z hlavního panelu nástrojů.

## Uložení snímku

Zobrazovací modul umožňuje uložit ke každému snímku pacienta mimo jiné číslo zubu, poznámky nebo status (FMS).

Snímek uložíte:

- Kliknutím na ikonu Uložit v hlavním panelu nástrojů
- nebo z nabídky Soubor File kliknutím na položku Uložit Save

#### Uložení snímku s pomocí dentálního oblouku:

- Klikněte levým tlačítkem myši na snímek, který chcete uložit, podržte tlačítko a přetáhněte snímek na ikonu příslušného zubu v dentálním oblouku. Poté uvolněte tlačítko myši. V okénku pod tlačítkem historie se vypíše číslo zubu.

- Poté se objeví dialog, v němž je již zadáno číslo zubu a v němž lze doplnit poznámky nebo upravit některé parametry.

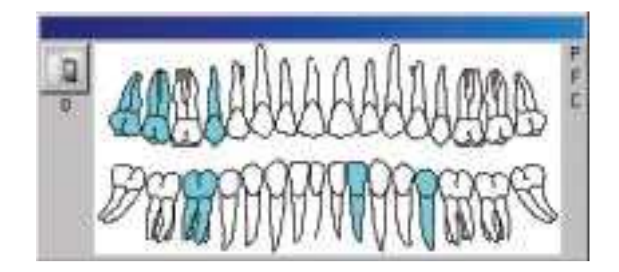

- Klikněte na OK , čímž snímek definitivně uložíte.

Ikony zubů v dentálním oblouku zbarvené modře znamenají, že k příslušnému zubu je uložen alespoň jeden snímek.

## Otevření snímku

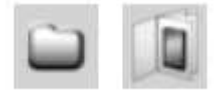

Snímek lze otevřít:

- kliknutím na ikonu Otevřít - Open v hlavním panelu nástrojů

- kliknutím na ikonu Historie - History v oknu dentálního oblouku

- z nabídky Soubor - File a kliknutím na položku Otevření historie - History Open otevřete historii pacienta obsahující všechny jeho snímky

- kliknutím na ikonu zubu v dentálním oblouku nebo na jedno z písmen v horní pravé části okna dentálního oblouku. Tím se otevře historie zubu panoramatických snímků (P), cephalometrických snímků (C) nebo status (FMS) (F)

## Zobrazení snímku

Snímky se zobrazují:

- Ve volném okně: okno snímku lze zvětšit nebo ikonizovat.

- Ve skutečné velikosti: všechny typy snímků mohou být zobrazeny ve velikosti celé obrazovky, kdy jednomu obrazovému bodu senzoru odpovídá jeden obrazový bod (pixel) obrazovky monitoru. Dvojím kliknutím přímo do snímku nebo kliknutím pravým tlačítkem myši ve snímku a volbou položky Celá obrazovka - Full Screen (Actual Size) v kontextové nabídce. Tato funkce se liší od funkce zoom tím, že snímek je zobrazen ve skutečné velikosti a ve skutečném rozlišení.

- V dvojnásobné skutečné velikosti (pouze snímky RVG): poté, kdy je snímek zobrazen ve skutečné velikosti na celou obrazovku může být zvětšen na dvojnásobnou velikost. Stiskněte mezerník nebo klikněte pravým tlačítkem myši do snímku a v kontextové nabídce vyberte položku Celá obrazovka (Zvětšení 2:1) - Full Screen (Magnification 2:1).

## Tisk snímku

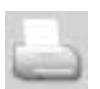

Zobrazovací modul nabízí možnost tisku snímku (jeden nebo více snímků na stránku), vyšetření nebo zprávy založených na šablonách, na tiskárně počítače definované v nastavení. Podrobnější informace poskytuje online help.

UPOZORNĚNÍ: Tiskárna musí být definována v OS Windows.

## Import/Export snímků pořízených v jiném prostředí než Kodak

Jakýkoliv digitální snímek pořízený mimo prostředí Kodak Windows může být importován a dále administrován v prostředí Kodak Windows, pokud je uložen v některém ze standardních grafických formátů (TIFF, BMP, JPG…).

Tyto snímky mohou pocházet z libovolného digitálního zařízení (scanneru, digitálního fotoaparátu, videokamery, mikroskopu, apod.).

Jakýkoliv snímek Kodak lze naopak exportovat v různých grafických formátech (TIFF, BMP nebo JPG) pro zpracování v "non Kodak" prostředí.

## Import/Export digitálních snímků ve formátu DICOM

Více informací o práci ve formátu DICOM naleznete v online help

Snímky Kodak mohou být uloženy ve formátu DICOMDIR pro přenosná média, aby mohly být použity pro sdílení v medicínském prostředí.

Systém, do něhož je snímek exportován musí samozřejmě číst formát DICOM s dentálními specifikacemi.

## POŘÍZENÍ SNÍMKU

Po výběru pacienta a aktivaci ikony Zobrazovacího modulu - Imaging, lze pořizovat různé typy snímků v závislosti na typech zařízení Kodak připojených k počítači.

## Pořízení intraorálního snímku

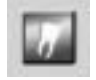

Existují dva způsoby snímkování.

Je-li ovladač RTG Kodak (Irix nebo Kodak 2000 (Elitys)) propojen s počítačem synchronizačním kabelem, lze snímek pořídit kdykoliv v situaci, kdy je senzor vystaven RTG záření. Ikona snímkování (akvizice) je vždy zbarvena zeleně.

Není-li počítač synchronizován s ovladačem RTG přístroje, SW Kodak Windows vyžaduje informaci o pořízení snímku dříve než bude senzor exponován. Ikona snímkování je proto vždy zbarvena červeně. Aktivaci snímkování proveďte buďto kliknutím na ikonu snímkování nebo stiskem funkční klávesy F2 na klávesnici počítače. Ikona se zbarví zeleně a po dobu 90 vteřin můžete provést expozici. Po uplynutí této doby je nutné snímkování znovu aktivovat.

Indikátor dávky je zobrazen v dolní části ovládacího panelu, zvlášť pro snímky RVG 6100 (Ultimate) a RVG 5100 (Access). Tento indikátor zobrazuje kvalitu expozice snímku.

- Je-li pruh indikátoru zbarven červeně zleva, znamená to, že snímek bude podexponován. Zvyšte proto dávku.

- Je-li pruh indikátoru zbarven červeně zprava, znamená to, že snímek bude přeexponován. Snižte dávku. Některé části snímku mohou být tmavé, ale v závislosti na oblasti zájmu může snímek přesto obsahovat požadovanou informaci, například o tkáních o vyšší hustotě.

- Je-li pruh indikátoru zbarven zeleně kdekoliv uprostřed, znamená to správnou expozici snímku.

UPOZORNĚNÍ Tato ikona je aktivována pouze v případě že je instalován a počítačem rozpoznán senzor. V opačném případě je neaktivní.

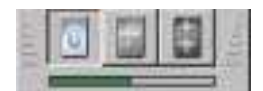

Je-li k počítači připojen senzor RVG 6100 (Ultimate), jsou k dispozici dvě ikony intraorálních snímků:

Ikona vysoké citlivosti a Ikona vysokého rozlišení

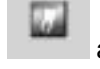

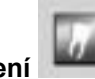

Více informací naleznete v online help a v návodech k použití senzorů. Kliknutím na šipku napravo od ikony můžete přepínat z jednoho režimu na druhý. Doporučuje se používat režim vysokého rozlišení.

Senzory RVG 6100 (ULTIMATE) a RVG 5100 (ACCESS) jsou vždy v režimu vysokého rozlišení.

## Pořízení panoramatického snímku

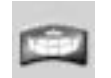

Toto tlačítko slouží k pořízení panoramatického snímku, sinu a TMJ (Temporo-Mandibular Joint).

#### UPOZORNĚNÍ

Tato ikona je aktivní pouze v případě, že Kodak 8000 (Trophypan) nebo Digipan je připojen k počítači. V opačném případě je ikona zbarvena šedě a nepřístupná

Více informací naleznete v online help a v návodech k použití panoramatických přístrojů

Snímkování na přístroji Kodak 8000 (Trophypan) nebo Digipan:

- Klikněte na ikonu Panoramatický nebo otevřete nabídku Soubor - File a zvolte položku Nový panoramatický snímek - New Panoramic image.

- Zvolte požadovaný snímkovací program na ovládacím panelu panoramatického přístroje.

- Je-li potřeba, doplňte na obrazovce hodnoty kV, mA... (obsah tohoto okna závisí na modelu použitého panoramatického přístroje). - Stiskněte spínač expozice.

Snímkování zrušíte stiskem klávesy ESC nebo kliknutím na ikonu Exit.

Snímkování po spuštění expozice zrušíte uvolněním spínače expozice.

## Pořízení cephalometrického snímku

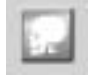

#### UPOZORNĚNÍ

Tato ikona je aktivní pouze v případě, že Kodak 8000 (Trophypan) je připojen k počítači. V opačném případě je ikona zbarvena šedě a nepřístupná

Více informací naleznete v online help a v návodu k použití Kodak 8000C (Trophypanu C).

Toto tlačítko slouží k pořízení cephalometrických snímků: lateral, anteriorposterior, posterior-anterior, oblique, submento-vertex a carpus.

Pořízení snímku na přístroji Kodak 8000C (Trophypan C):

- Klikněte na ikonu Ceph nebo otevřete nabídku Soubor - File a klikněte na položku Nový cephalometrický snímek - New Ceph image.

- Zvolte požadovaný snímkovací program na ovládacím panelu Kodak 8000C (Trophypanu C).

- Pokud je třeba, doplňte expoziční parametry kV, mA... do příslušných polí.

Snímkování zrušíte stiskem klávesy ESC nebo kliknutím na ikonu Exit.

Snímkování po spuštění expozice zrušíte uvolněním spínače expozice Exit icon.

## Snímky z digitálního fotoaparátu

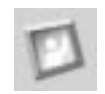

Tato funkce umožňuje importovat snímky pořízené digitálním fotoaparátem. Import proveďte takto:

- Klikněte na ikonu Digitální fotoaparát - Digital camera nebo otevřete nabídku Soubor – File a klikněte na položku Import z digitálního fotoaparátu - Import digital camera , otevře se okno.

- Přejděte do adresáře nebo na disk Vašeho fotoaparátu nebo paměťové karty fotoaparátu prostřednictvím nabídky Vyhledat - Look in

- Označte požadované snímky v adresáři (náhled se po kliknutí na snímek objeví vpravo) poté klikněte na Otevřít - Open

Vybrané fotografie budou otevřeny v Kodak Windows a lze je uložit spolu s ostatními snímky aktuálního pacienta.

<sup>-</sup> Stiskněte spínač expozice.

# POUŽÍVÁNÍ ONLINE HELP

Při práci s KODAK WINDOWS doporučujeme číst a používat online help obsahující podrobné informace o všech součástech a funkcích KODAK WINDOWS.

Online help se aktivuje:

- Kliknutím na ? a poté na Témata nápovědy - Help topics v souboru pacienta.

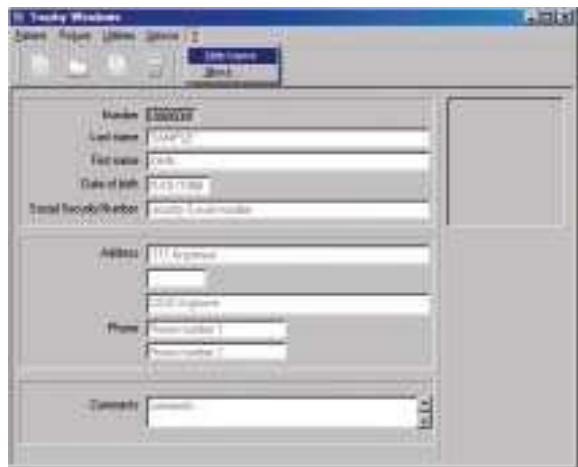

- Kliknutím na ? a poté na Témata nápovědy - Help topics ve zobrazovacím modulu KODAK WINDOWS.

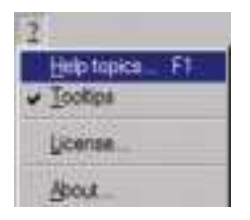

- Kliknutím na ? v ovládacím panelu

Online help automaticky zobrazí jednu z následujících kapitol: Soubor pacienta, Zobrazovací modul, Záložka reference a Ovládací panel.

## Pomoc z nabídky seznamu

- Klikněte na položku Obsah - Contents . Zobrazí se položky nápovědy organizované podle předmětu zájmu. Dále postupujte podle pokynů na obrazovce.

První položka Vítejte v Kodak online help - Welcome to the Kodak online help vysvětluje, jak pracovat s online help.

### Pomoc z rejstříku

- Klikněte na Rejstřík - Index, hledáte-li téma. Dále postupujte podle pokynů na obrazovce.

## Hledání funkce nebo pojmu

- Klikněte na Vyhledat - Find potřebujete-li nalézt vysvětlení funkce nebo pojmu.